INSEA

# **Oracle database 11g Release 2 Express Edition**

**Guide d'Installation**

# I. **Oracle database 11g Release 2 Express Edition**

### 1. **Introduction**

Oracle Database est un système de gestion de base de données relationnel (SGBDR) qui depuis l'introduction du support du modèle objet dans sa version 8 peut être aussi qualifié de système de gestion de base de données relationnel-objet (SGBDRO).

# 2. **Prérequis**

Les prérequis suivants doivent être installés avant de poursuivre l'installation :

- le JDK adéquat.
	- o Si vous travaillez avec un windows 32 bit choisissez un JDK adéquat à 32 bit.
	- o Si vous travaillez avec un windows 64 bit choisissez un JDK adéquat à 64 bit.
	- o Vous pouvez télécharger le JDK depuis le site officiel d'oracle. Voici le lien : http://www.oracle.com/technetwork/java/javase/downloads/index-jsp-138363.html
	- o Après avoir installé le JDK, son emplacement par défaut sera : C:\Program Files\Java.

## 3. **Téléchargement**

Lien de téléchargement depuis le site officiel d'Oracle :

http://www.oracle.com/technetwork/database/database-technologies/express-edition/downloads/ind ex.html

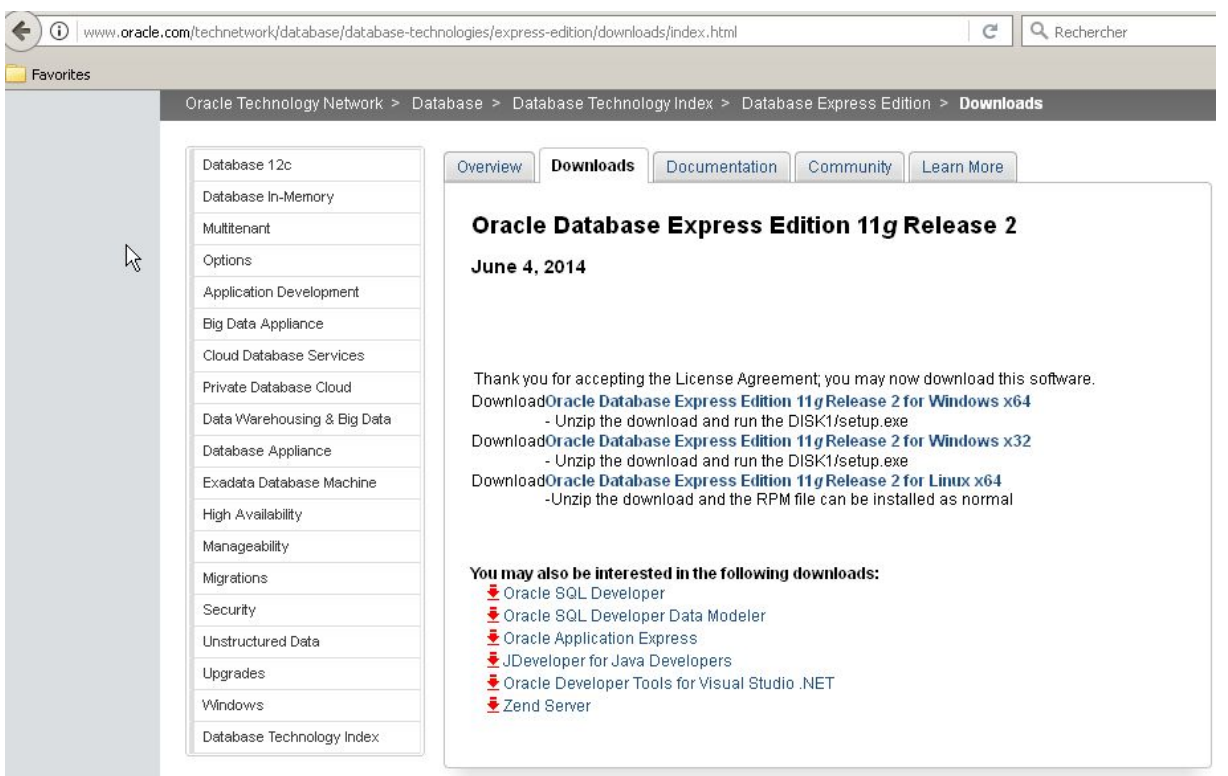

Vous choisissez le téléchargement adéquat à votre système d'exploitation. On vous demande si vous avez déjà un compte oracle. Sinon n'hésitez pas à en créer un. C'est gratuit.

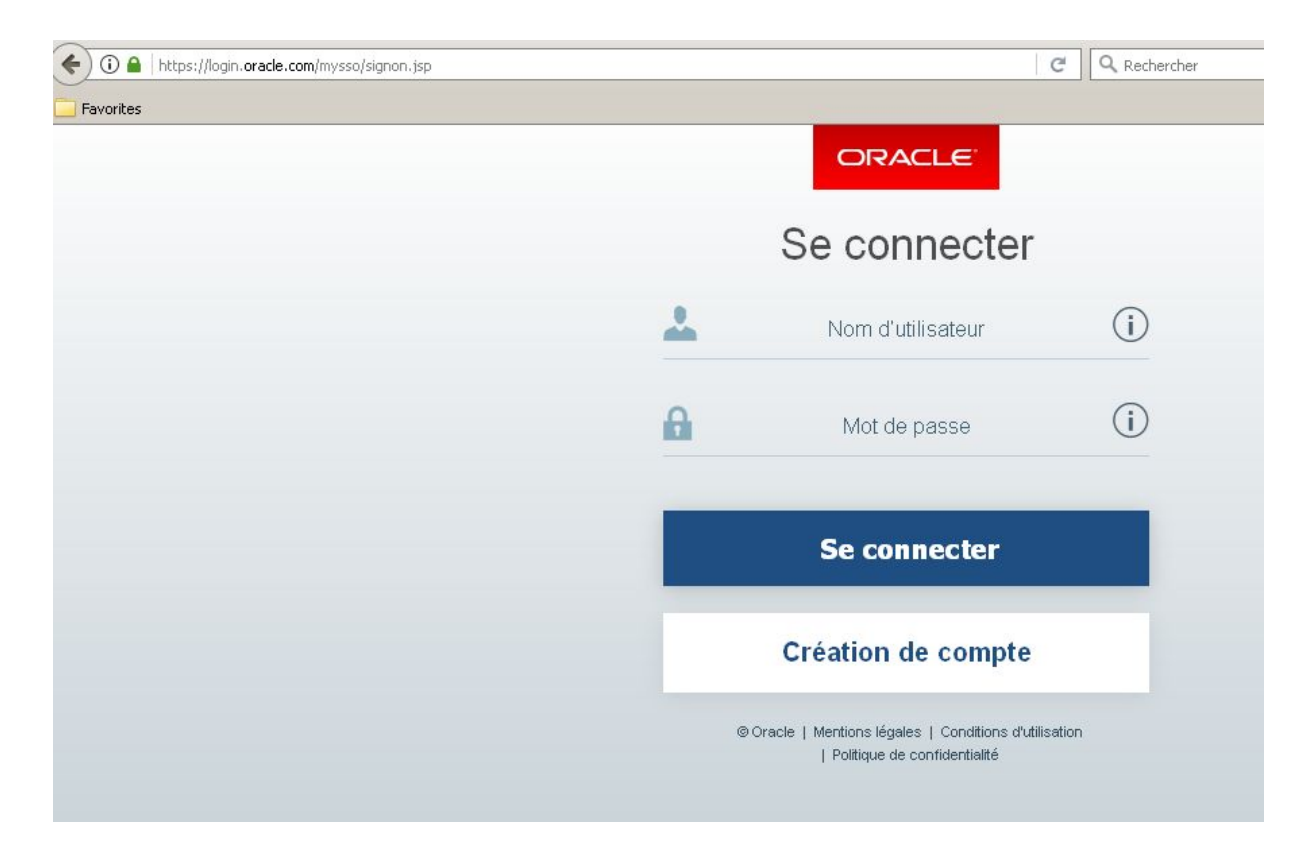

#### 4. **Installation**

Une fois que le téléchargement du fichier est terminé, ouvrez le dossier d'installation, et cliquez sur Disk1\setup pour lancer l'installation.

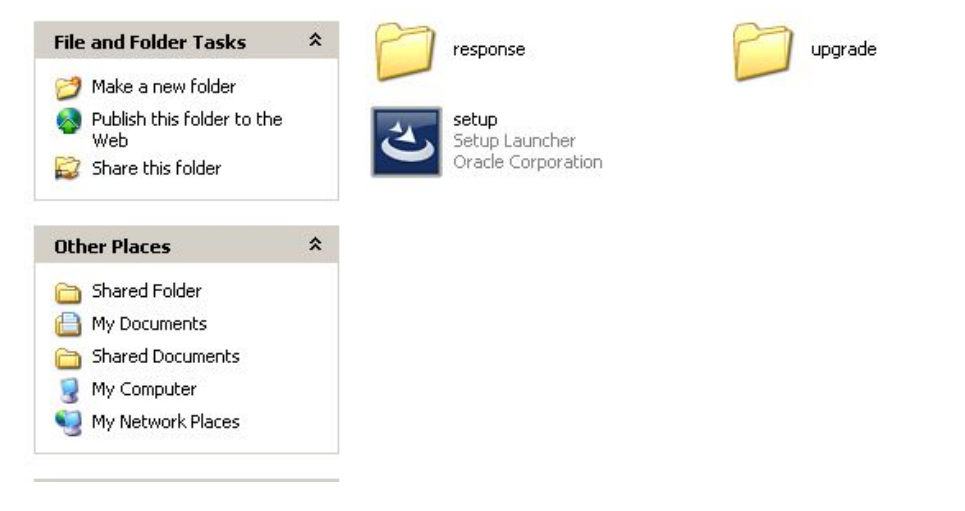

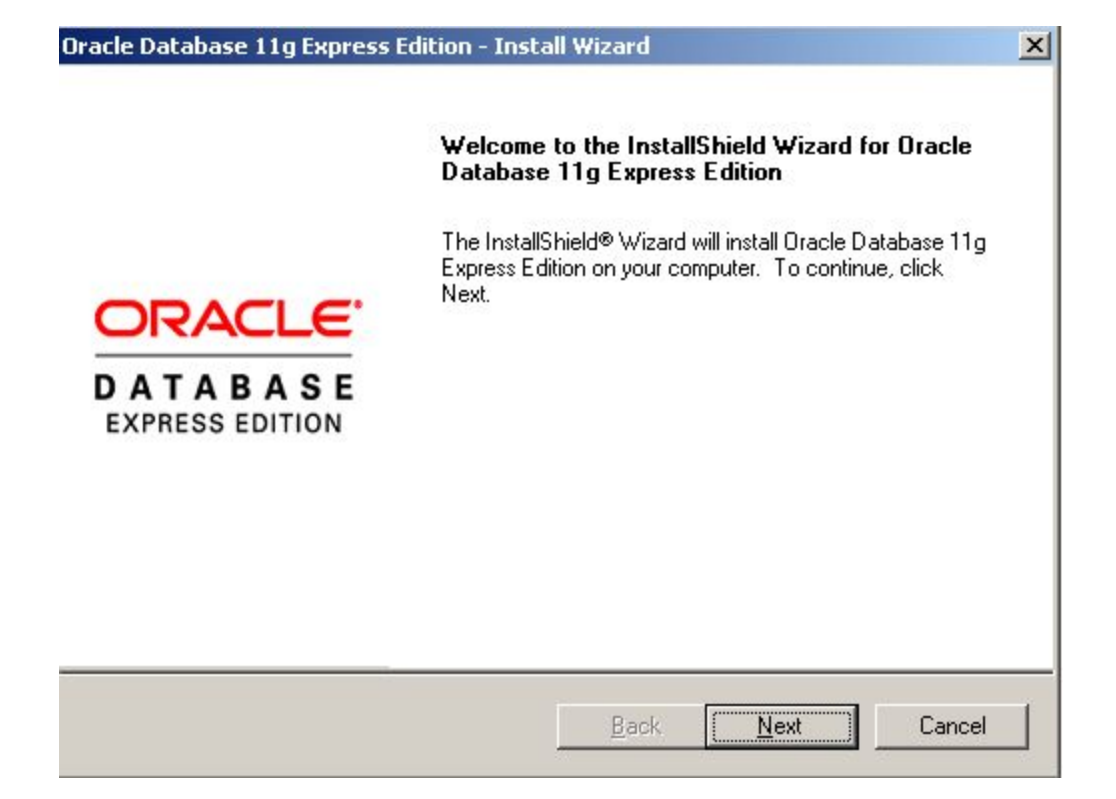

Cliquez sur next pour démarrer le processus d'installation.

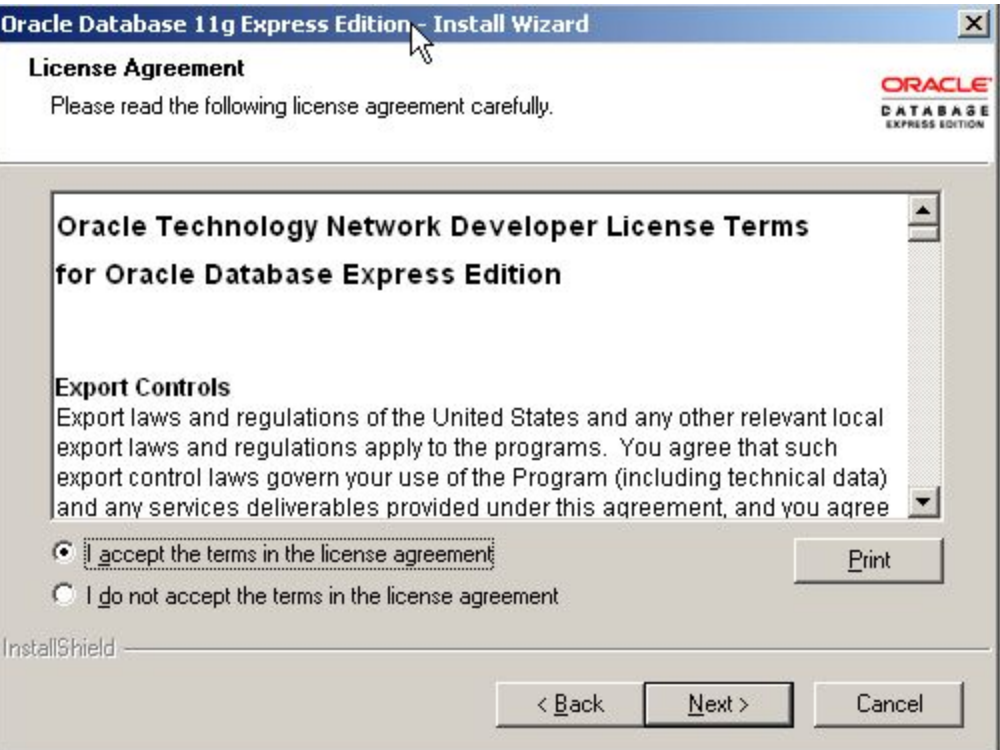

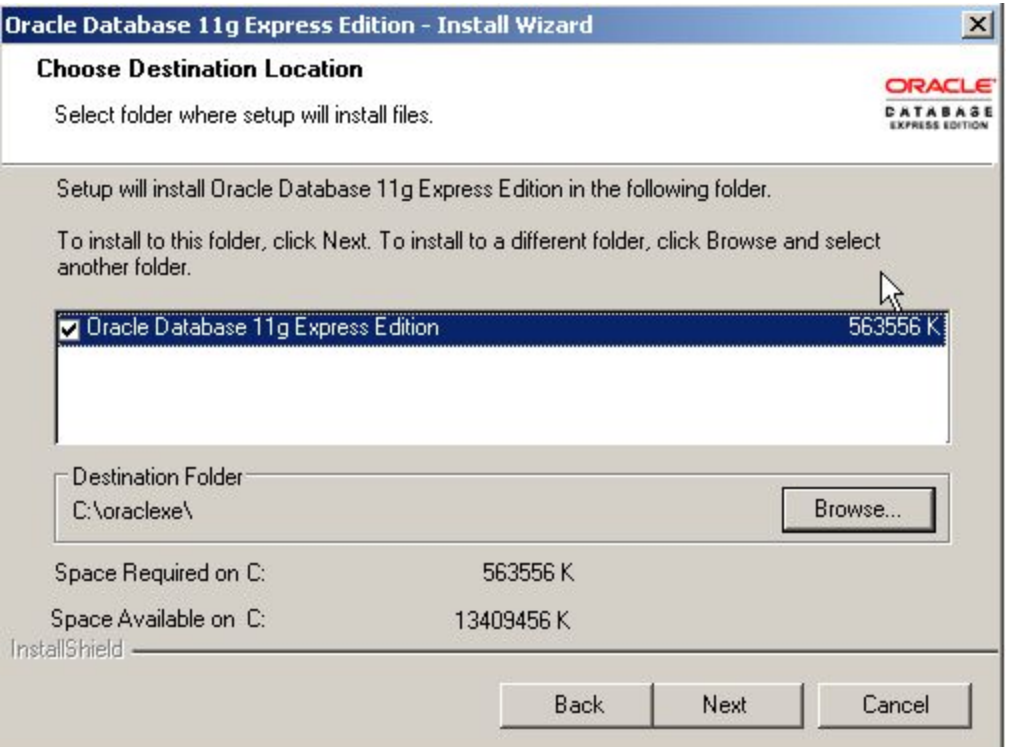

Vous pouvez changer le dossier d'installation mais si c'est la seule version d'oracle que vous avez vaut mieux de garder le chemin par défaut C:\oraclexe.

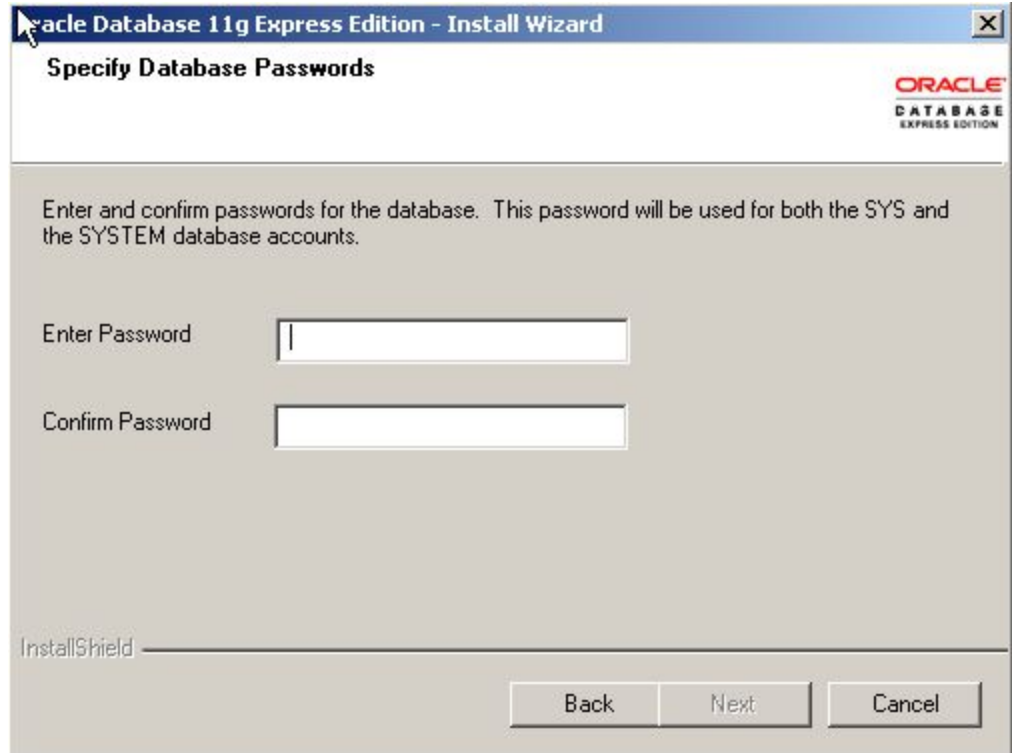

Vous devez renseigner le mot de passe correspondant au rôle préétabli qui est *system* ou *sys* qui sera utilisé par la suite lors de la connexion.

Attention de ne pas oublier ce mot de passe, choisir le mot de passe *sys*.

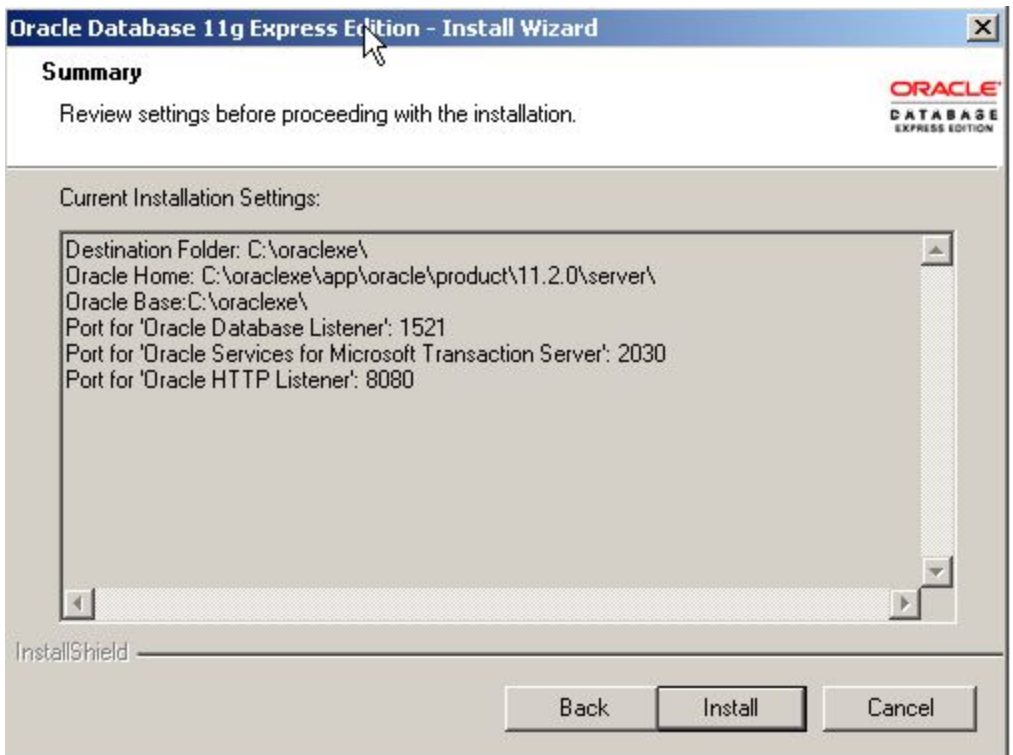

Cet écran vous donne quelque information tel que le chemin de la base et du serveur ainsi que les différents ports de connexion.

Confirmer par cliquer sur Install

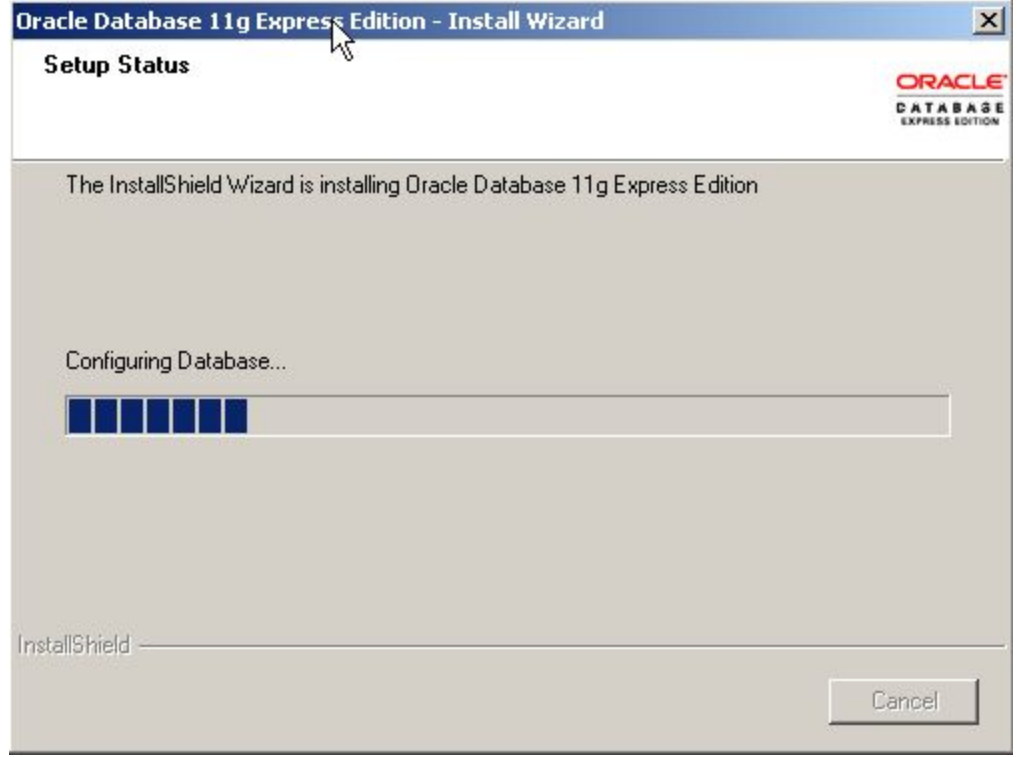

En cours d'installation….

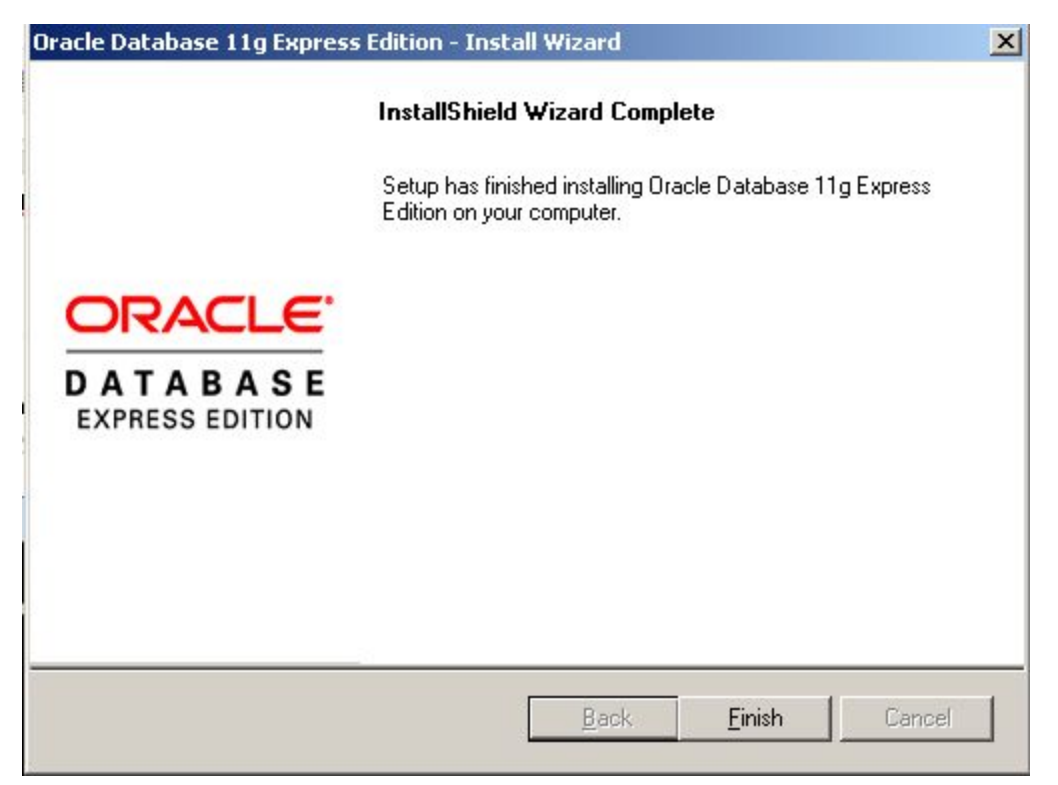

L'installation s'est bien terminé.

#### 5. **Test de l'installation**

Vous pouvez utiliser « SQL Plus » ou « SQL Developper » pour tester la connexion à la base de données.

### 6**. SQL Plus**

Cliquez sur démarrer

-tous les programmes

-Run sql command line ou sql\*plus

Ou windows+R>sqlplus hr/hr

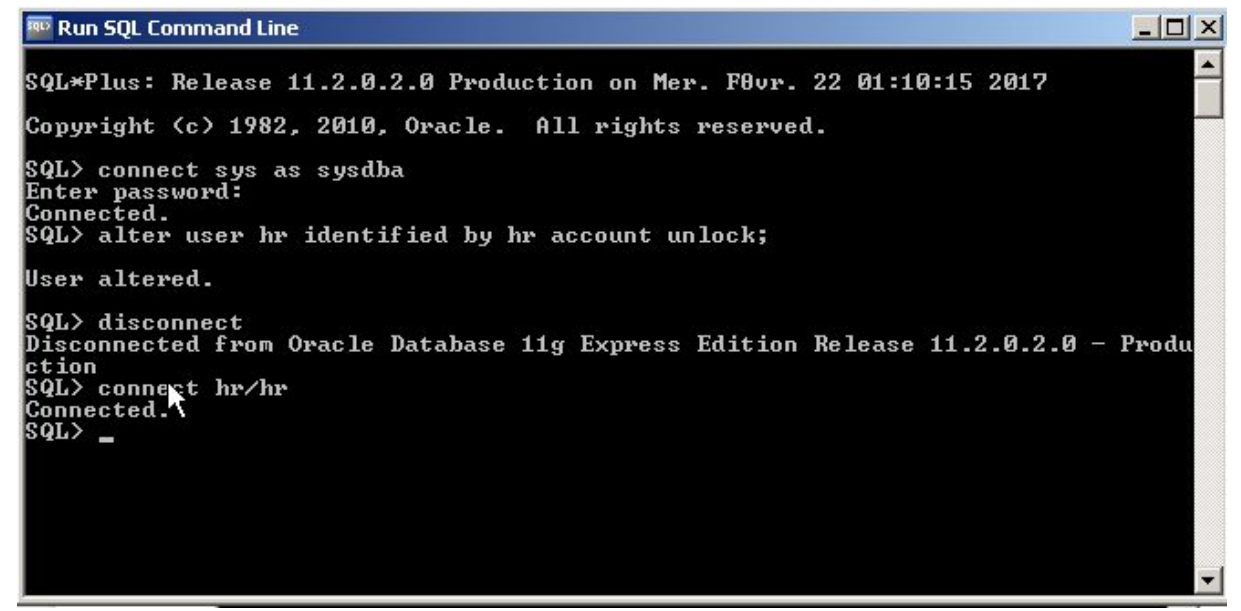

dans cet écran on s'est connecté en tant qu'administrateur système via le login/password *sys/sys.* on a activé l'utilisateur hr (existe mais désactivé) par le login/password *hr/hr* On s'est déconnecté du compte *system* pour se reconnecter en tant que *hr.*

Ainsi, vous pouvez faire des requêtes sql courantes sur le schéma hr

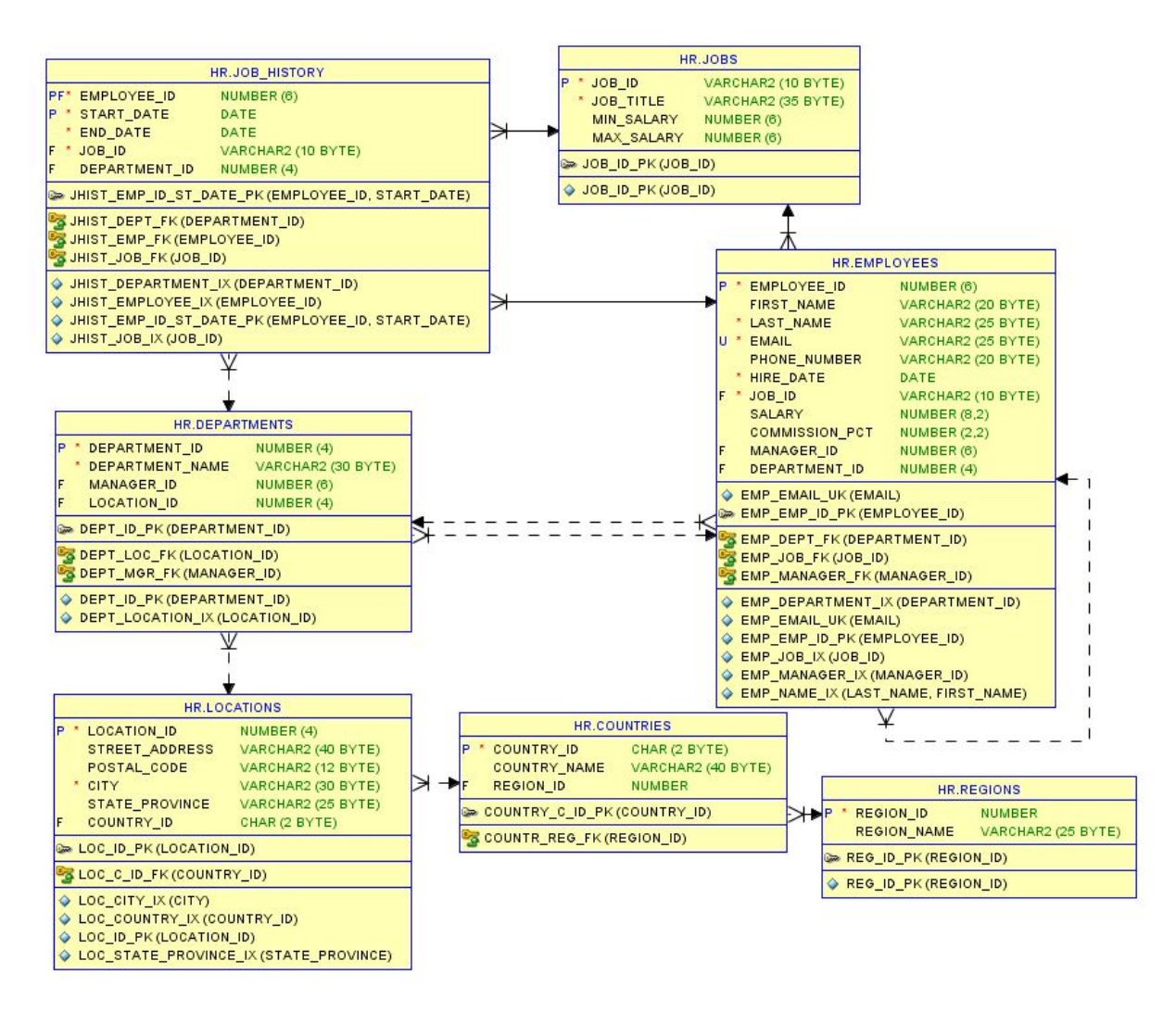

Le langage SQL\*Plus :

SQL\*Plus est un outil en ligne de commande permettant de se connecter à une base de données Oracle afin d'y exécuter des ordres SQL ou des procédures PL/SQL.

Le sql\*plus possède quelque commande légères permettant de mettre en forme , importer exporter des fichier de commande, consulter le buffer , décrire les objet du schéma courant , afficher les paramètre d'environnement.

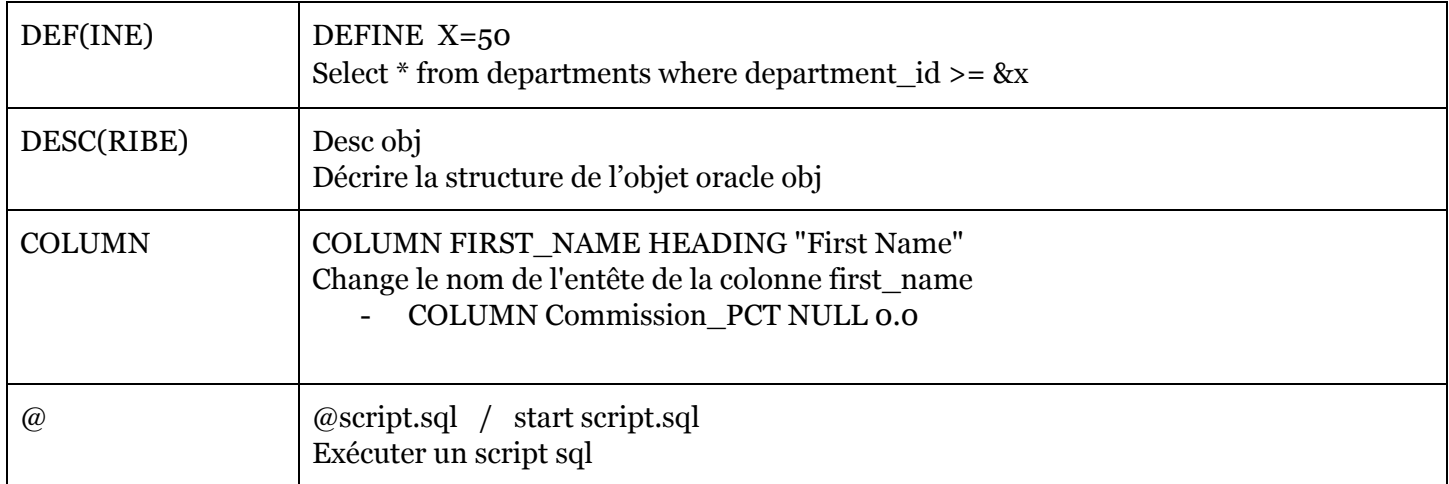

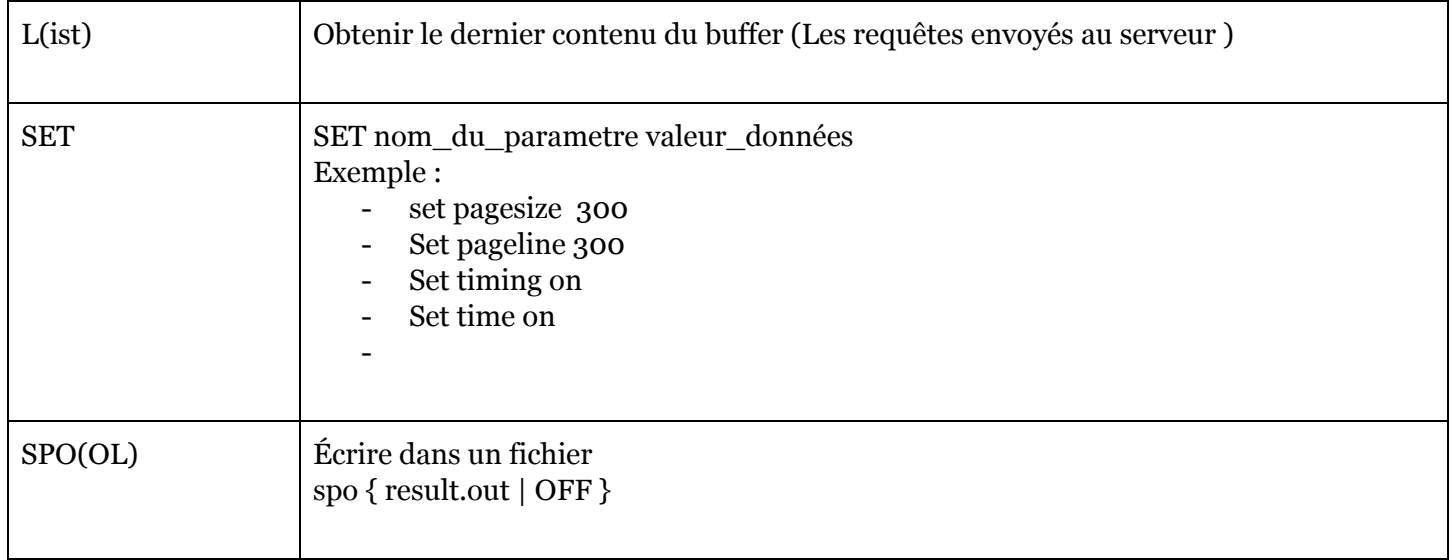